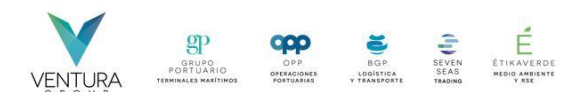

Para acceder al portal logístico de Ventura Group, por favor tener en cuenta la información que se suministra en el siguiente instructivo.

1. Ingresar al navegador web de su preferencia.

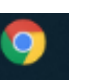

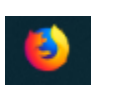

Google Chrome Mozilla Firefox

2. Estando dentro del navegador, se debe ingresar el siguiente enlace o dirección URL: <https://www.venturagroup.com/>, en la parte inferior encontrara el titulo Links de Interés, seleccione Sistema logístico de descargue que lo llevara al siguiente sitio.

Links de Interés

Consulta BGP Sistema logístico de descargue **Fondo de Empleados** Trabaja con nosotros Directorio Corporativo Politica de Datos Personales Política Integrada De Gestión

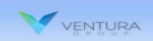

**INICIO OPP GRANELES GRUPO PORTUARIO** 

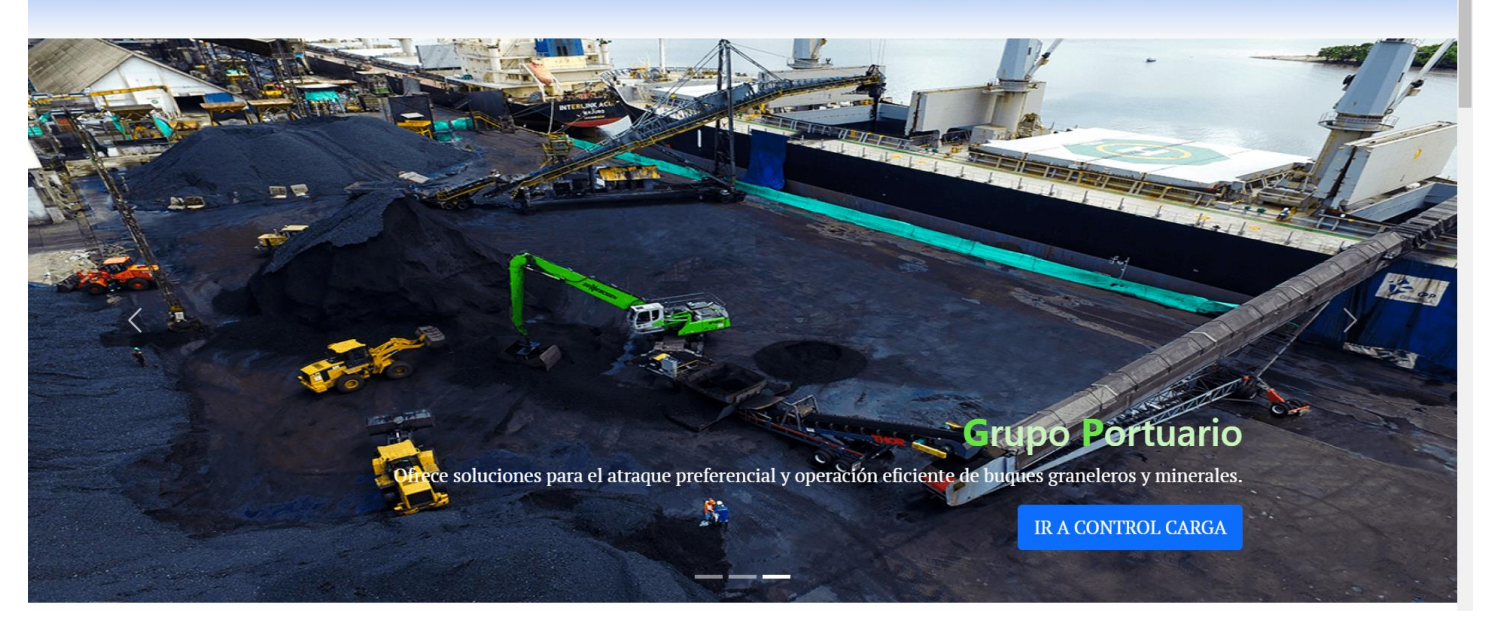

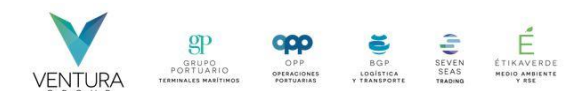

Una vez estemos en la página web tenemos múltiples opciones para acceder a los portales web de control carga para OPP Graneles y Grupo Portuario, las cuales son:

1) Hacer uso de las opciones del menu, ambos enlaces te llevaran a sus respetivos Control Carga: OPP GRANELES y GRUPO PORTUARIO.

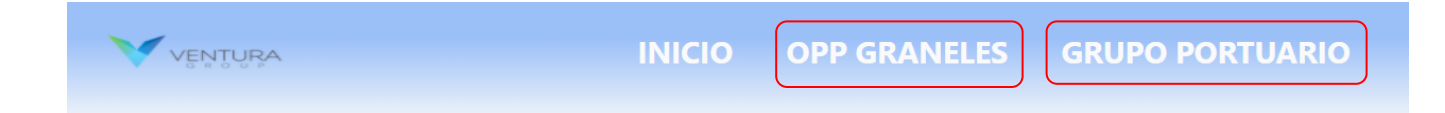

Si bajamos un poco, dentro de la página encontraras una sección de Enlaces de Acceso, ahí tienes múltiples opciones para ir a los portales web de Control Carga, además tienes a tu disposición este mismo PDF por si necesitas consultarlo en cualquier momento.

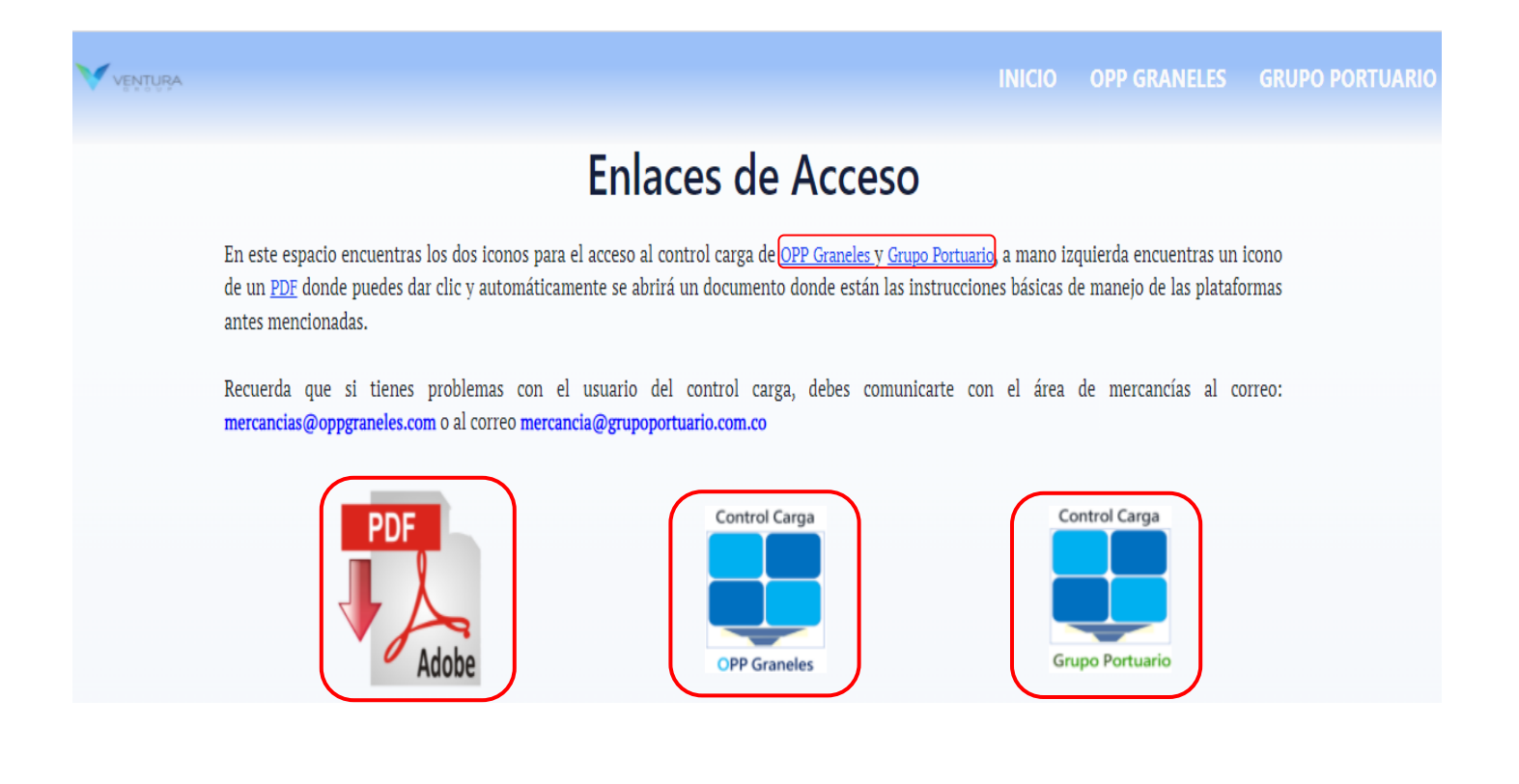

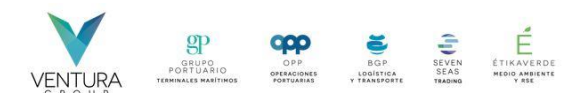

Según sea el caso por favor seleccione la empresa en la que desea realizar sus registros.

3. Al realizar la selección de empresa, cargara el formulario donde debe ingresar las credenciales asignadas.

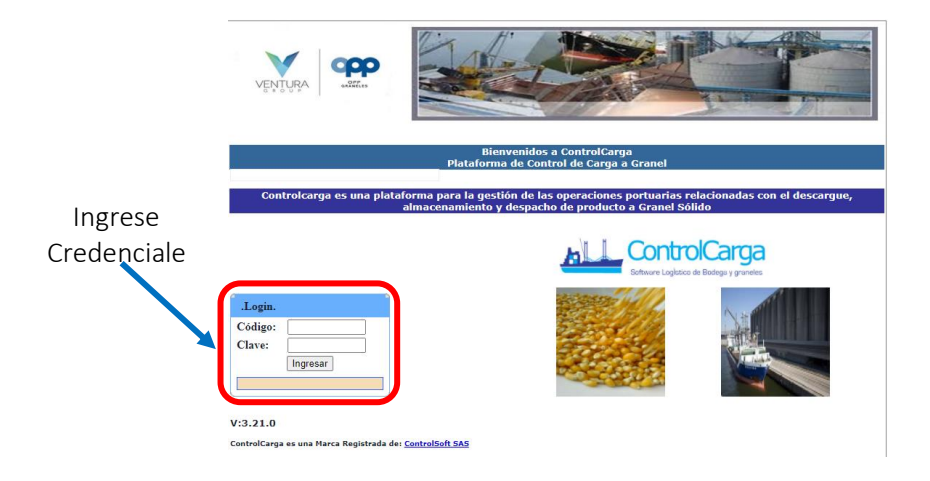

En el portal se visualizará una barra de menú con diferentes opciones que permiten realizar las diferentes interacciones.

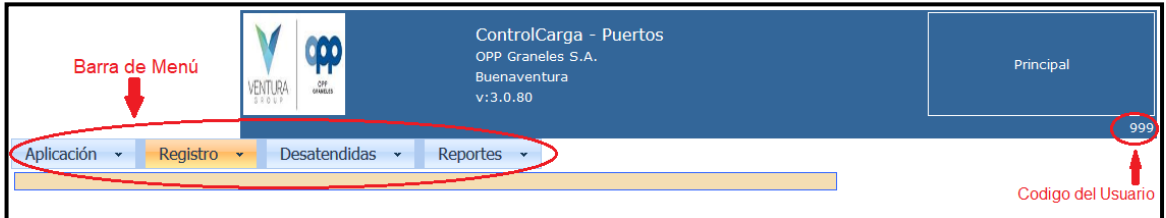

Describiremos de conceptos:

- A. Aplicación
- B. Reportes

## A. APLICACIÓN:

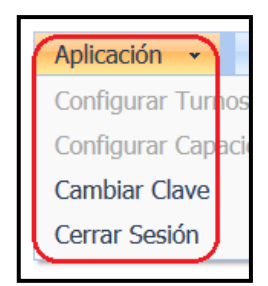

- ➢ Cambiar Clave: Permite realizar cambio de la contraseña del usuario.
- ➢ Cerrar Sesión: permite finalizar la sesión y salir del portal de una manera segura.

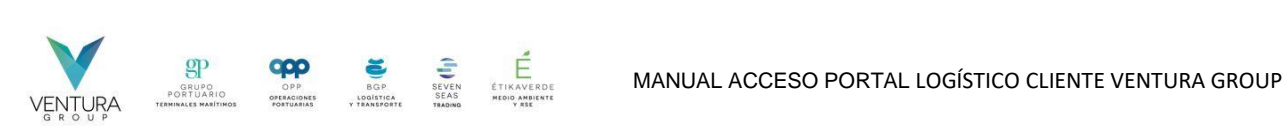

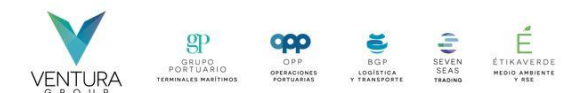

B. REPORTES: permite generar reportes según sea la necesidad del usuario. Cada reporte cuenta con unos filtros para facilitan la generación forma ágil y personalizada.

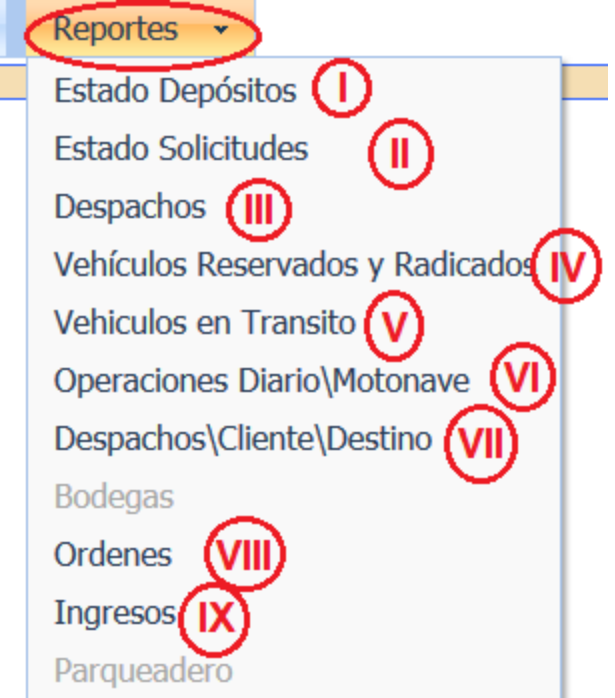

I. Estado Depósitos: muestra el estado de los depósitos (entradas - salidas saldo).

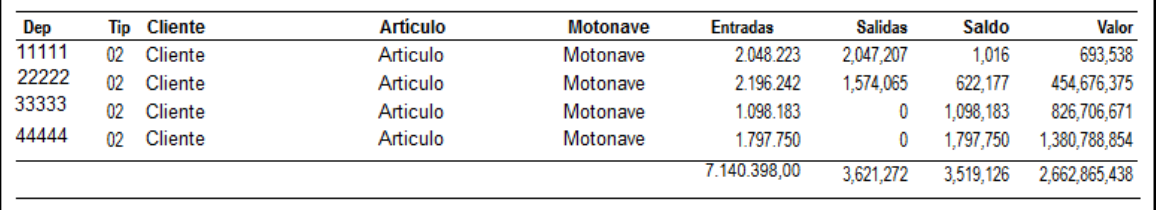

- II. Estado Solicitudes: inhabilitado.
- III. Despachos: muestra todos los despachos que se ha realizado el cliente.

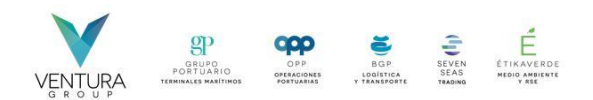

IV. Vehículos Reservados y Radicados: Este reporte permite ver los vehículos a los cuales se les ha realizado una reserva de turno (Reservados) y los que estén en estado Radicados (listos para ingresar al puerto o en camino al mismo).

V. Vehículos en Transito: con este reporte permite la visualización de los vehículos que ya han realizado su primer pesaje (tara).

VI. Operaciones Diario\Motonave: inhabilitado.

VII. Despachos\Cliente\Destino: este reporte es muy similar al reporte de despachos, la diferencia radica en que este organiza la información como su nombre lo indica de acuerdo con el cliente y el destino.

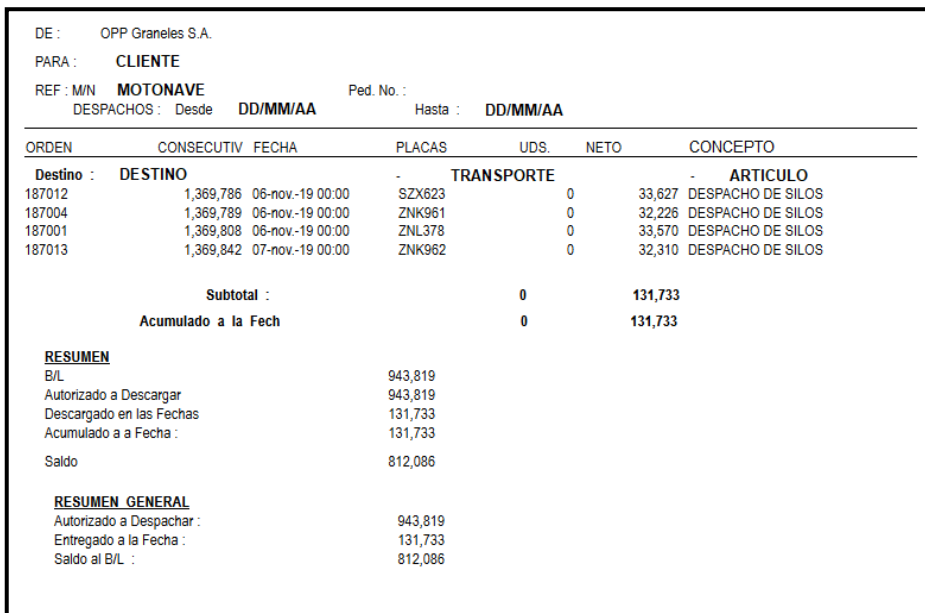

VIII. Órdenes: este reporte muestra las órdenes y su estado en el sistema.

IX. Ingreso: muestra toda la información relacionada de los ingresos del producto a nuestras diferentes bodegas de nuestra compañía.